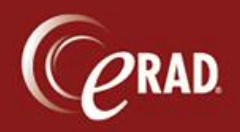

It is sometimes necessary to remove a report from a study and set it back to a status in which a Radiologist can dictate a completely new report—and have no record of the previous report in the system.

 $\sqrt{!}$  Caution: This process is not reversible and will fully remove a signed report from RIS. eRAD Support and Services staff should never undertake this operation on a client production system. Only eRAD customers are authorized to perform this operation.

The access strings required to perform this operation are:

Clinical.VoidStudy

Clinical.DeleteDictationReportResetStatus

Note that users in the RISAdmin group automatically have this access granted.

1. Open the study with the report to remove and click the View/Edit button. (The report must be in signed status.)

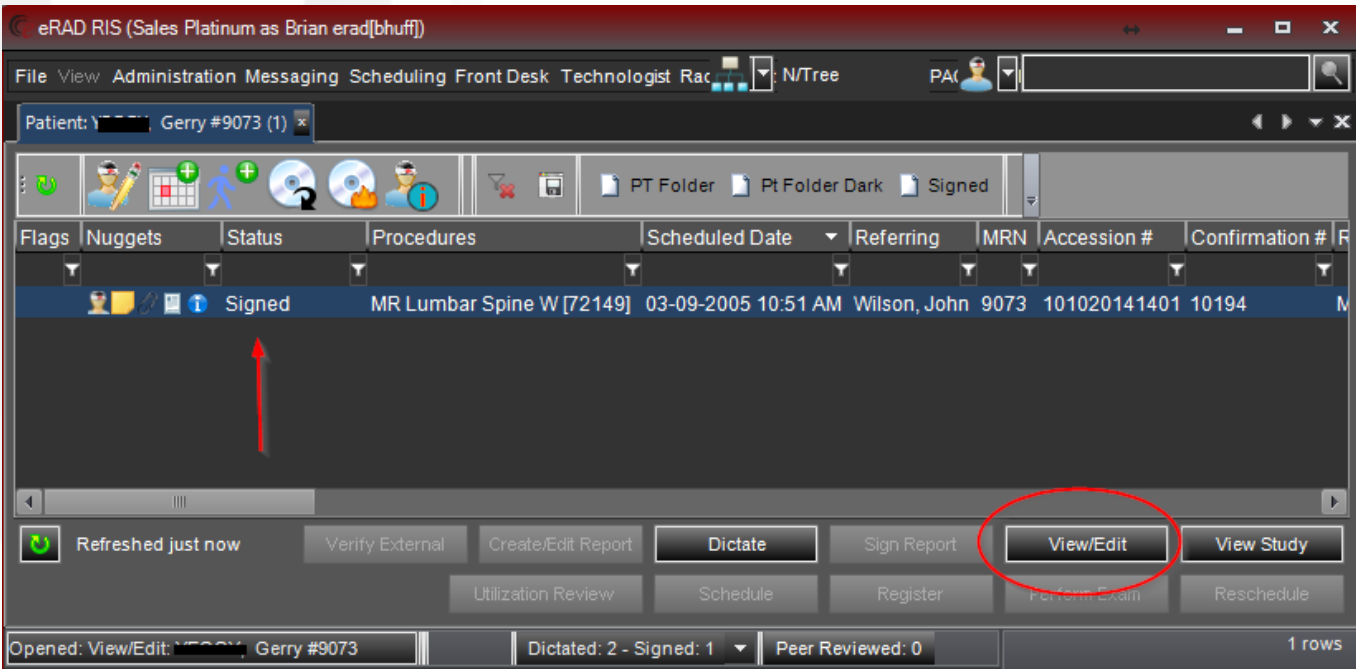

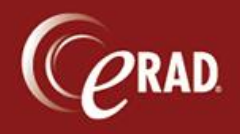

2. Select the Void button in the lower right corner.

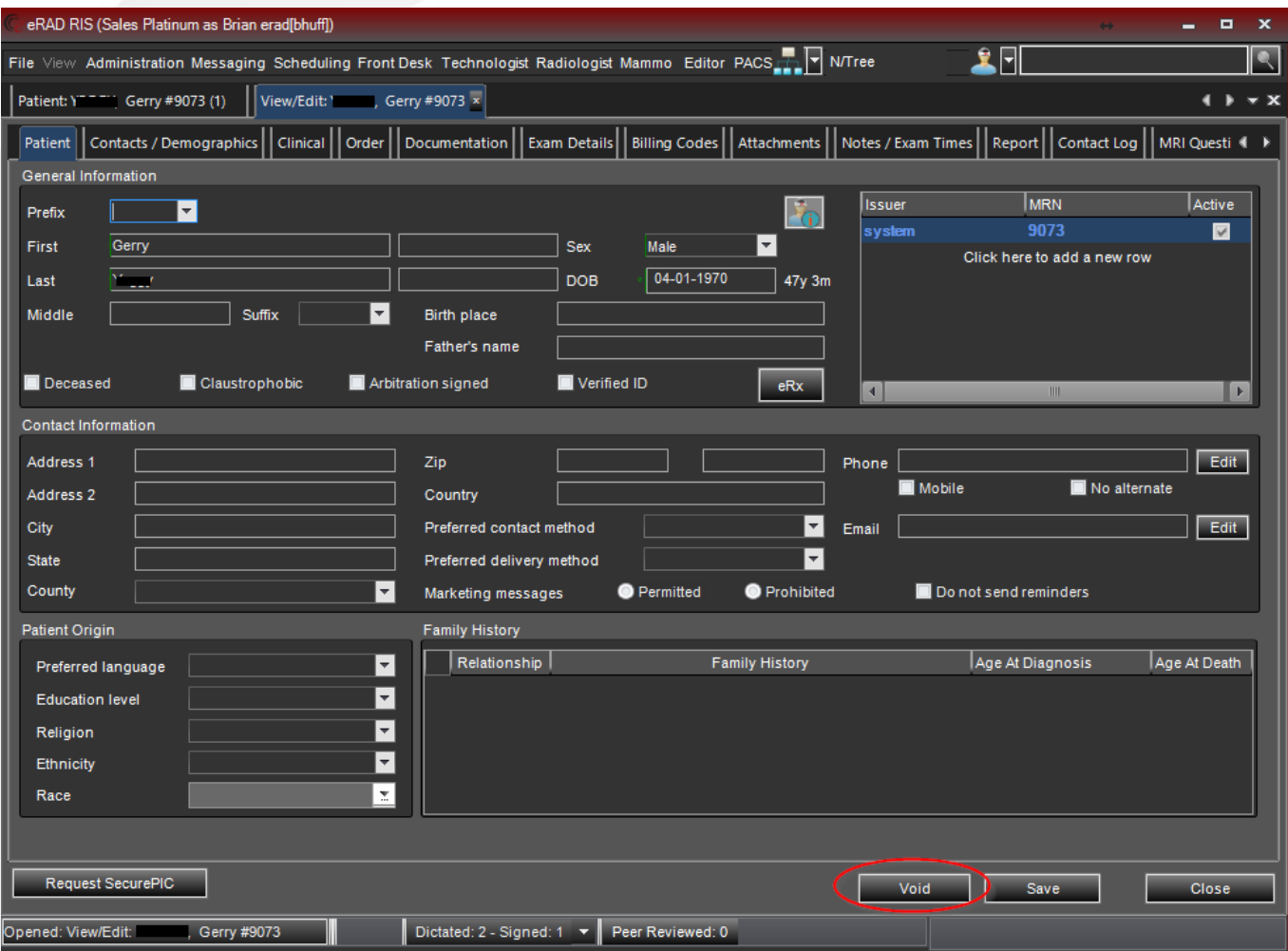

## 3. A prompt requests confirmation of the operation. Select Yes.

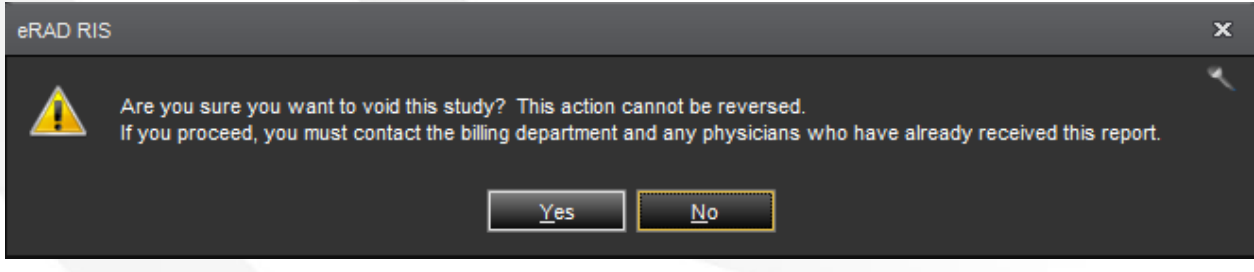

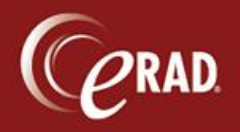

You have now voided the report. Additional steps are necessary to remove it from the system.

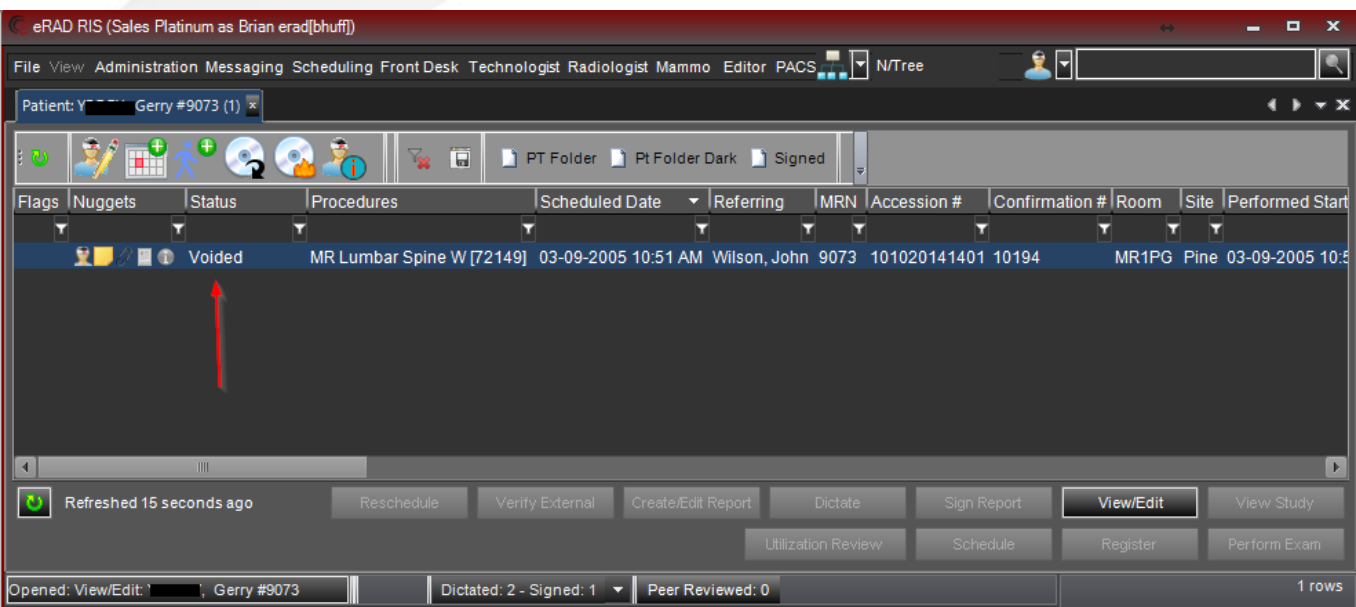

- 4. Right-click anywhere in the study to open a floating menu.
- 5. Select Change Status to… and then select Manual Status Update.
- 6. A dialog box displays. Select Exam Done from the drop-down list.

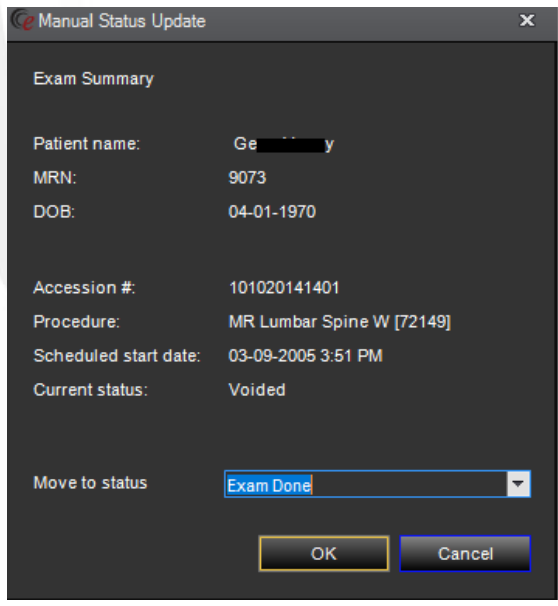

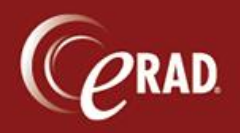

The study is now in Exam Done status. The report is still attached, however.

7. To remove the report and dictation, perform another manual status change by right-clicking to open the floating menu.

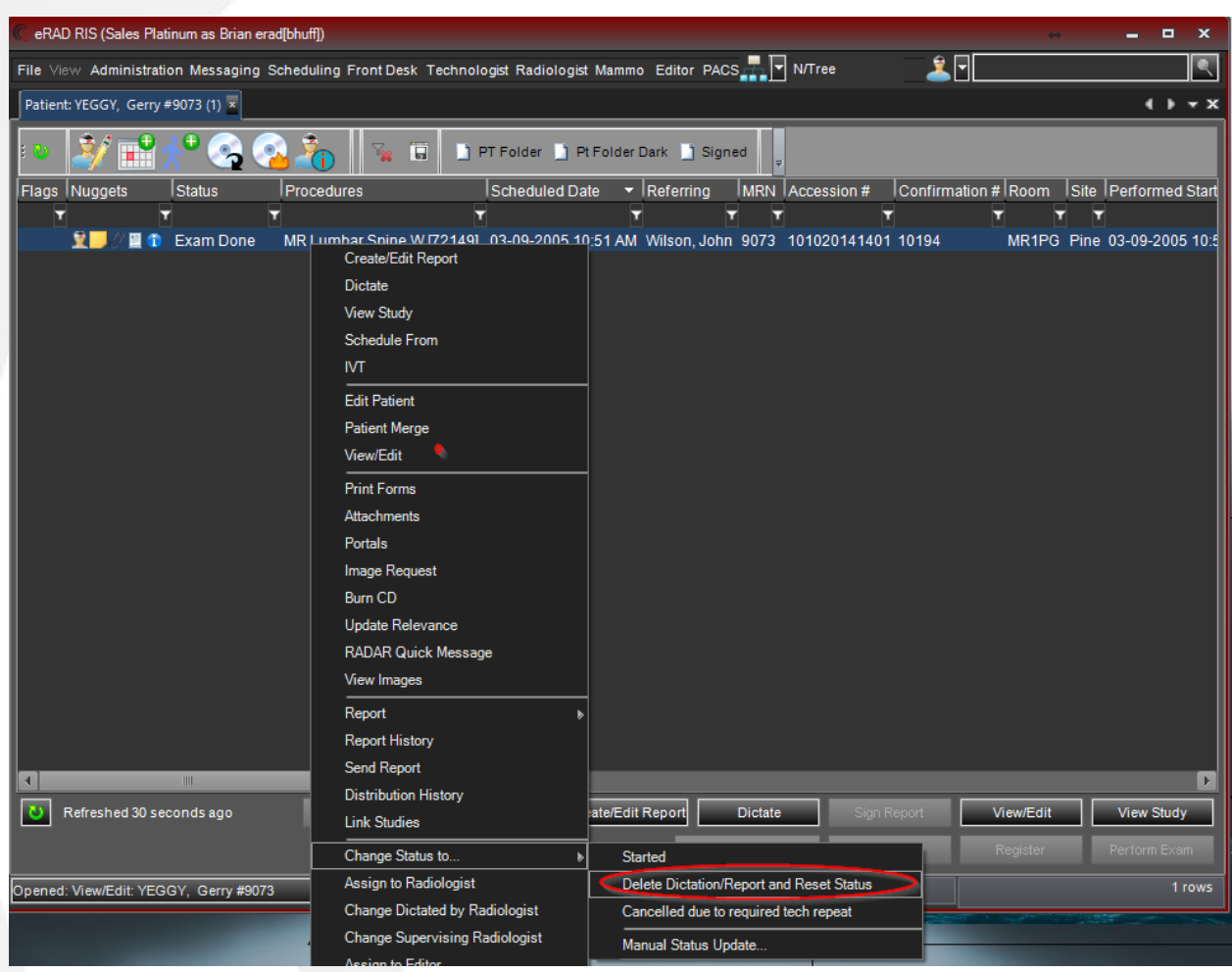

- 8. Selecting Change Status to… then select Delete Dictation/Report and Reset Status.
- 9. Click Yes to the confirmation prompt.

The report is now completely removed from RIS. There is no copy of the report, it is not saved nor stored. It is removed from RIS, so be very cautious when performing this operation.